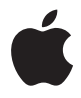

# **Time Capsule** 設定ガイド

# 目次

## 第 **1** 章:はじめに

- Time Capsule について
- AirMac ソフトウェアについて
- この製品を使用するために必要なもの
- Time Capsule のステータスランプ

### 第 **2** 章:**Time Capsule** を設定する

- Time Capsule を使用してワイヤレスネットワークを作る
- AirMac ユーティリティを使用する
- 新しいワイヤレスネットワークを作る
- インターネット接続環境を構成する/共有する
- 詳細なオプションを設定する
- パスワードを入力しないでワイヤレスクライアントからネットワークにアクセスすることを許 可する
- Time Capsule で Time Machine を使用する

### 第 **3** 章:ヒントとトラブルシューティング

- インターネットに接続できない場合
- ネットワークや Time Capsule のパスワードを忘れてしまった場合
- Time Capsule が応答しない場合
- Time Capsule のステータスランプがオレンジ色に点滅する場合
- プリンタが応答しない場合
- AirMac ソフトウェアをアップデートする
- Time Capsule の配置に関する注意事項
- AirMac への干渉を引き起こすもの
- 第 **4** 章:追加情報/サービス/サポート
- 付録:**Time Capsule** の仕様と安全に関するガイドライン
- 法規制の順守に関する情報

# <span id="page-4-0"></span>**<sup>1</sup>** はじめに

# **1**

Time Capsule をご購入いただきありがとうございます。はじめにこの ガイドをお読みください。

新しい Time Capsule では、完全に自動化されたバックアップ作成を Wi-Fi ネットワークで簡単 に行うことができます。Mac OS X Leopard v10.5.2 以降の「Time Machine」アプリケーション を使用すれば、ネットワーク上のすべての Mac OS X Leopard コンピュータのバックアップを 1 つの Time Capsule に作成することも簡単にしかも自動的に行うことができます。

Time Capsule は、あらゆる機能を備えた AirMac Extreme ベースステーションでもあり、デュ アルバンド同時ワイヤレス通信ネットワークに対応しています。Time Capsule を設定すること で、以下の 2 つの高速 Wi-Fi ネットワークが作成されます:

• 2.4 GHz (ギガヘルツ)ネットワーク。802.11b、802.11g、および 802.11n 装置用 (iPhone、iPod touch、古いコンピュータなど)

Â 5 GHz ネットワーク。802.11n および 802.11a 装置用(新しいコンピュータ、Apple TV など) ワイヤレス装置はネットワークに接続されてパフォーマンスと互換性が向上し、Time Capsule とネットワーク上のコンピュータや装置との間でブロードバンドインターネット接続が共有さ れます。

Time Capsule では、次のことができます:

Â Mac OS X v10.5.2 以降の Time Machine アプリケーションを使用して、ワイヤレスネットワー ク上のすべてのコンピュータ、および Ethernet で Time Capsule に接続されたコンピュータの バックアップを作成できます。

参考:Time Capsule と「Time Machine」で最初にバックアップを作成するときは、バック アップデータの量によっては翌日までかかる場合があります。最初のバックアップの速度を上 げるには、Ethernet ケーブルを使ってコンピュータを Time Capsule の LAN ポートに接続し てください。「Time Machine」の使用方法について詳しくは、23 [ページの「](#page-22-1)Time Capsule で Time Machine [を使用する」](#page-22-1)を参照してください。

- パスワードで保護されたワイヤレス・ホーム・ネットワークを作って、ワイヤレスのインター ネット接続環境を提供できます。ほかのコンピュータや、iPhone、iPod touch、Apple TV な どのWi-Fi装置とインターネット接続を共有できます。ネットワークに接続しているコンピュー タ間でファイルを共有することもできます。
- Â ゲストネットワークを作って(必要に応じてパスワードで保護してください)、コンピュータ、 iPhone、iPod touch、Apple TV などのワイヤレス装置へのインターネット専用アクセスを提 供できます。
- Time CapsuleをEthernetネットワークに接続できます。ワイヤレスネットワーク機能を搭載し た Macintosh コンピュータ、Windows XP コンピュータ、または Windows Vista コンピュー タは、ケーブルを使って接続しなくても、ネットワーク全体にアクセスできます。
- Time Capsule が対応しているUSB プリンタを接続できます。ワイヤレスまたはケーブルで接続 されている AirMac ネットワーク上の対応するコンピュータは、このプリンタを使用できます。
- 追加のUSBハードディスクをTime Capsuleに接続できます。ワイヤレスまたはケーブルで接続 されている AirMac ネットワーク上の対応するコンピュータは、このハードディスク上の情報 にアクセスできます。

#### **6** 第 **1** 章 はじめに

Â USBハブをTime Capsuleに接続し、プリンタやハードディスクなどの複数のUSB装置を接続で きます。ネットワーク上のすべてのコンピュータからこれらの装置にアクセスできます。

重要:AirMac ユーティリティ 5.4 を Time Capsule に付属の CD からインストールするか、また は「ソフトウェア・アップ デート」を使ってダウンロードしてください。前のバージョ ンの 「AirMac 設定アシスタント」および「AirMac 管理ユーティリティ」は、この Time Capsule では 使用できません。

# <span id="page-6-0"></span>Time Capsule について

Time Capsule の背面には次の 5 つのポートがあります:

- 10/100/1000Base-T ギガビット Ethernet WAN (Wide Area Network) ポート× 1 基:DSL モデ ムまたはケーブルモデムを接続する場合、または既存の Ethernet ネットワークに接続する場 合に使用します。
- 10/100/1000Base-T ギガビット Ethernet LAN (Local Area Network) ポート× 3 基: プリンタ やコンピュータなどの Ethernet 装置を接続する場合、または既存の Ethernet ネットワークに 接続する場合に使用します。

• USB ポート× 1 基:互換性のある USB プリンタ、USB ハードディスク、または USB ハブ(複数の 装置を接続する場合)を接続する場合に使用します。

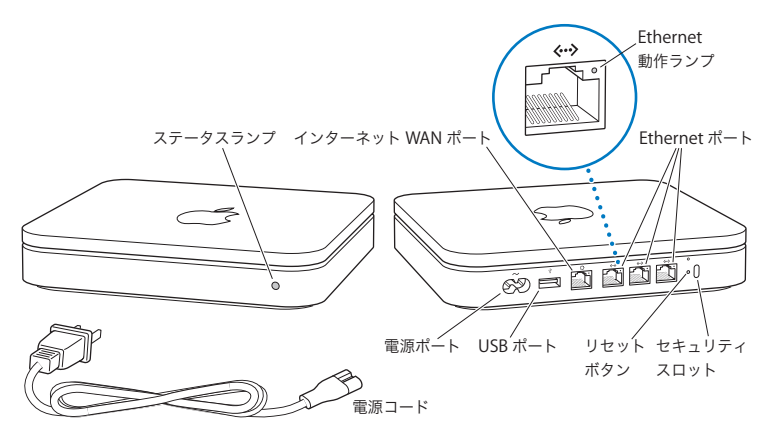

ポートの隣にあるリセットボタンは、Time Capsule の問題を解決する場合に使用します。前面 にあるステータスランプは、現在の状況を示します。

# <span id="page-7-0"></span>AirMac ソフトウェアについて

Time Capsuleでは、Time Capsule CDに収録されている「AirMacユーティリティ」を使用します。

Time CapsuleおよびAirMacワイヤレスネットワークを設定するには、「AirMac ユーティリティ」 をインストールし、以下の手順に従ってください。

参考:Time Capsule を設定するには、AirMac ユーティリティ v5.4 を使用する必要があります。 この Time Capsule では、以前のバージョンの AirMac ソフトウェアは使用できません。

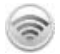

#### **AirMac** ユーティリティ

ワイヤレスネットワークを作成したり、インターネットに接続したり、互換性のある USB プ リンタや USB ハードディスクを共有するように Time Capsule を設定するときは、「AirMac ユーティリティ」を使用します。Time Capsule を既存の AirMac Extreme ワイヤレスネット ワークに接続することもできます。

「AirMac ユーティリティ」は、Time Capsule、AirMac Extreme ベースステーション、およ び AirMac Express ベースステーションの設定と管理のための詳細設定用ツールでもありま す。ネットワーク、ルーティング、およびセキュリティの設定や、その他の詳しい設定を手 動で調節するときに使用してください。

Z **AirMac** ステータスメニュー

ほかの AirMac ネットワークにすばやく切り替えたり、現在のネットワークの信号の品質を 監視したり、コンピュータ間のネットワークを設定したり、AirMac を開始または停止したり するときは、メニューバーの AirMac ステータスメニューを使用します。ステータスメ ニューは、Mac OS X を使用するコンピュータで利用できます。

# <span id="page-8-0"></span>この製品を使用するために必要なもの

Time Capsule を使用するには、IEEE 802.11a、802.11b、802.11g 規格、または IEEE 802.11n ドラ フト仕様に準拠しているワイヤレスネットワーク機能搭載のコンピュータが必要です。Time Capsule を設定するには、お使いのコンピュータが下記の条件を満たしている必要があります。

参考:Time Capsule を Mac OS X Leopard の「Time Machine」で使用するには、Mac OS X v10.5.2 以降を使用する必要があります。

## **Macintosh** を使用して **Time Capsule** を設定するには、次のものが必要です:

- Â ワイヤレス接続を使用して設定する場合は、AirMac または AirMac Extreme カードが取り付け られた Macintosh コンピュータ。Ethernet を使用して設定する場合は、Ethernet ケーブルで Time Capsule に接続された Macintosh コンピュータ
- Mac OS X v10.4 以降
- AirMac ユーティリティ v5.4 以降

## **Windows PC** を使用して **Time Capsule** を設定するには、次のものが必要です:

- Â プロセッサ速度が 300 MHz 以上で、互換性のある 802.11a、802.11b、または 802.11g ワイヤレス カード、もしくは IEEE 802.11n ドラフト仕様に準拠したワイヤレスカードを搭載した Windows PC
- Windows XP Home または Professional (Service Pack 2 がインストール済みのもの)、または Windows Vista
- AirMac ユーティリティ v5.4 以降

# **Time Capsule** を電源につなぐ

Time Capsule を電源につなぐ前に、用途に応じて次のように各種機器を適切に接続します:

- Â インターネットに接続する場合、DSLモデムまたはケーブルモデムに接続した Ethernet ケーブ ルを Ethernet WAN (☆) ポートに接続します。
- Time Capsule の USB (ỳ) ポートに互換性のある USB プリンタ (USB プリンタにプリントする 場合)、USB ハードディスク、または USB ハブを USB ケーブルで接続します。
- Ethernet 装置の Ethernet ケーブルを Ethernet LAN (<->) ポートに接続します。

使用するすべ ての装置のケーブ ルを接続したら、電源コードを電 源ポートに接続し、Time Capsule を電源コンセントにつなぎます。電源スイッチはありません。

重要:Time Capsule に付属の電源コードを必ず使用してください。

#### **10** 第 **1** 章 はじめに

Time Capsule を電源コンセントにつなぐと、起動中にステータスランプが 1 秒間緑色に点滅し てからオレンジ色に点灯します。起動が完全に終了すると、Time Capsule が正しい設定でアッ プデートされるまでステータスランプがオレンジ色に点滅します。Time Capsule が正しく設定 されインターネットまたはネットワークに接続されると、ステータスランプが緑色に点灯し ます。

Ethernet ポートに Ethernet ケーブルを接続しているときは、それらの上にあるランプが緑色に 点灯します。

# <span id="page-10-0"></span>Time Capsule のステータスランプ

以下の表に Time Capsule のステータスランプ表示とその意味を説明します。

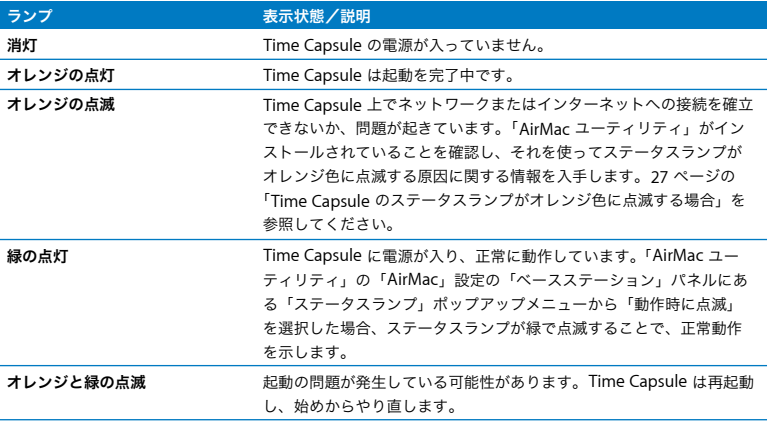

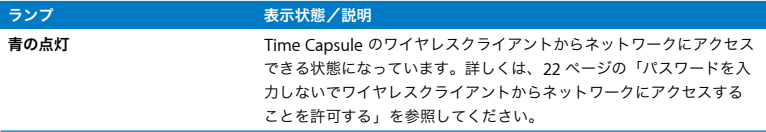

## 次のステップ

Time Capsule を電源に接続したら、「AirMac ユーティリティ」を使ってインターネット接続、 USB プリンタや USB ハードディスク、または既存のネットワークを使用できるように設定しま す。「AirMac ユーティリティ」は、Mac OS X を使用するコンピュータの場合は「アプリケー ション」フォルダ内の「ユーティリティ」フォルダにあり、Windows XP または Windows Vista を使用するコンピュータの場合は「スタート」>「すべてのプログラム」>「 AirMac」に あります。

# <span id="page-12-0"></span>**<sup>2</sup> Time Capsule** を設定する

この章では、Time Capsule をインターネットに接続したり、ワイヤレ スネットワークを作ったり既存のワイヤレスネットワークに参加する ために「AirMac ユーティリティ」を使用して Time Capsule を設定す るための情報と手順について説明します。

この章では、Time Capsule をインターネットに接続し、「AirMac ユーティリティ」の設定アシ スタントを使って Time Capsule のネットワークやその他の機能を設定する方法の概要について 説明します。ワイヤレスネットワークの詳細および「AirMac ユーティリティ」の高度な機能に ついては、www.apple.com/jp/support/airmac にある「AirMac ネットワーク構成の手引き AirMac ユーティリティ編(Mac OS X v10.5 + Windows)」を参照してください。

Time Capsule に付属の CD に収録されている「AirMac ユーティリティ」をインストールした後 は、ほとんどのネットワーク設定および構成作業は「AirMac ユーティリティ」の設定アシスタ ントを使って行うことができます。詳細なオプションを設定するには、「AirMac ユーティリティ」 の「ベースステーション」メニューから「手動設定」を選択します。詳しくは、21 [ページの「詳](#page-20-0) [細なオプションを設定する」](#page-20-0)を参照してください。

# <span id="page-13-0"></span>Time Capsule を使用してワイヤレスネットワークを作る

ネットワークとインターネット接続環境を提供するように Time Capsule を設定すると、次のコ ンピュータや装置からワイヤレス AirMac ネットワークにアクセスして、ファイルを共有したり、 ゲームで遊んだり、Web ブラウザやメールアプリケーションなどのインターネットアプリケー ションを使用したりできます:

- Â AirMac カードまたは AirMac Extreme カードが搭載された Macintosh コンピュータ
- Â 802.11a、802.11b、802.11g、および IEEE 802.11n ドラフト仕様のワイヤレスネットワーク機能 が装備されたコンピュータ
- その他の Wi-Fi 装置

Ethernet でTime Capsule に接続されたコンピュータからネットワークにアクセスしてファイル を共有したりインターネットに接続することもできます。

Mac OS X v10.5.2 以降では、ネットワーク上のすべてのコンピュータのバックアップを Time Capsule に作成するように「Time Machine」を設定することができます。詳しくは、23 [ページ](#page-22-0) の「Time Capsule で Time Machine [を使用する」](#page-22-0)を参照してください。

互換性のある USB プリンタを Time Capsule に接続すると、ネットワーク上でそのプリンタに 対応しているコンピュータ(ケーブル接続およびワイヤレス)はそこにプリントすることがで きます。

# **Time Capsule** を使用してワイヤレスネットワークを作る

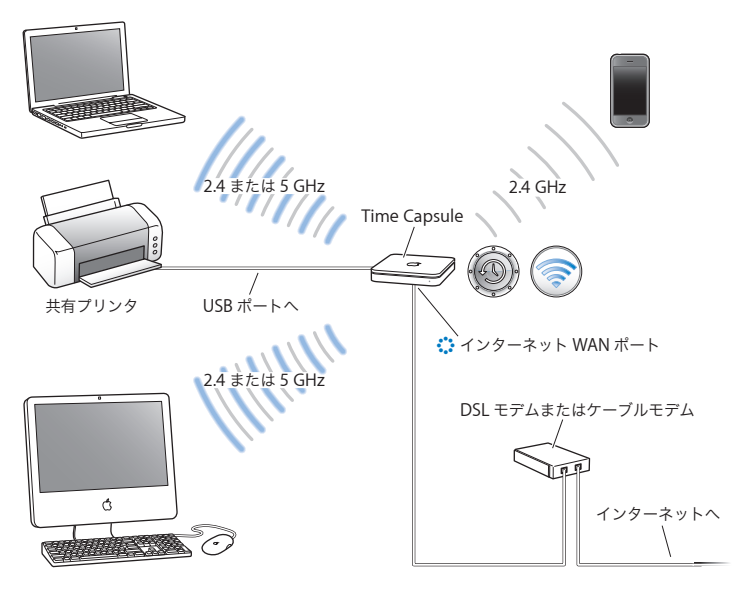

このネットワークを設定するには:

- **1** Ethernet WAN(<)ポートを使用して DSL モデムまたはケーブルモデムを Time Capsule に接続 します。
- **2** ネットワーク上で USB プリンタを共有する場合は、USB ケーブルを使用してプリンタを Time Capsule の USB (y) ポートまたは USB ハブに接続します。
- **3** 「AirMac ユーティリティ」(Mac OS X を使用するコンピュータの場合は「アプリケーション」フォ ルダ内の「ユーティリティ」フォルダにあり、Windows を使用するコンピュータの場合は「ス タート」>「すべてのプログラム」>「AirMac」にあります)を開き、Time Capsule を選択し て「続ける」をクリックします。
- **4** 画面に表示される指示に従って、新しいネットワークを作成します。

#### **Mac OS X v10.5** を使用するコンピュータからプリントするには:

- **1** 「アップル」>「システム環境設定」と選択してから、「プリントとファクス」をクリックします。
- 2 「追加」(+) ボタンをクリックし、リストからプリンタを選択します。
- **3** 「追加」ボタンをクリックします。 目的のプリンタがリストにない場合は、ツールバーのボタンを使ってプリンタを検索します。

#### **Mac OS X v10.3** または **10.4** を使用するコンピュータからプリントするには:

- **1** 「プリンタ設定ユーティリティ」(「アプリケーション」フォルダ内の「ユーティリティ」フォル ダにあります)を開きます。
- **2** リストからプリンタを選びます。 目的のプリン タがリストにない場 合は、「追加」をクリックし、ポッ プアップメニューか ら 「Bonjour」を選んだ後で、リストからプリンタを選びます。

# **Windows XP** または **Windows Vista** を使用するコンピュータからプリントするには:

- **1** Time Capsule に付属の CD から Bonjour for Windows をインストールします。
- **2** 画面に表示される指示に従って、プリンタに接続します。

AirMac またはその他の互換性のあるワイヤレスカードやワイヤレスアダプタを使用するコン ピュータは、Time Capsule を通じてインターネットに接続できます。Time Capsule の Ethernet ポートに接続されたコンピュータからネットワークにアクセスしたりインターネットに接続す ることもできます。

ワイヤレス接続のすべてのコンピュータおよび Ethernetポート接続のすべてのコンピュータは、 Time Capsule を通じて相互に通信することもできます。

<span id="page-16-0"></span>AirMac ユーティリティを使用する

Time Capsule を設定および構成するには、「AirMac ユーティリティ」の設定アシスタントを使 います。「AirMac ユーティリティ」は、Time Capsule CD に収録されているソフトウェアをイン ストールするときにインストールされます。

**Mac OS X v10.4** 以降を使用する **Macintosh** の場合:

- **1** 「AirMac ユーティリティ」(「アプリケーション」フォルダ内の「ユーティリティ」フォルダにあ ります)を開きます。
- **2** Time Capsule を選択して、「続ける」をクリックします。 目的の Time Capsule が表示されない場合は、「再スキャン」をクリックして使用可能なワイヤレ ス装置をスキャンしてから、リストから Time Capsule を選びます。
- **3** 画面に表示される指示に従って、Time Capsule とワイヤレスネットワークを設定します。

# **Windows XP**(**Service Pack 2** がインストール済みのもの)または **Windows Vista** を使用する コンピュータの場合:

- **1** 「スタート」>「すべてのプログラム」>「AirMac」にある「AirMac ユーティリティ」を開きます。
- **2** Time Capsule を選択して、「続ける」をクリックします。

**3** 画面に表示される指示に従って、Time Capsule とワイヤレスネットワークを設定します。

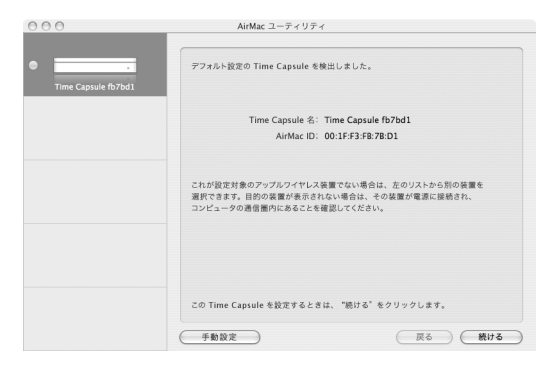

「AirMac ユーティリティ」の設定アシスタントには、使用するネットワークの種類や設定する サービスに関する質問が表示されます。これは、適切な設定を入力するために役立ちます。

Time Capsule を使ってインターネットに接続する場合は、インターネット・サービス・プロバ イダ(ISP)のブロードバンド回線のアカウント、または既存の Ethernet ネットワークによるイ ンターネット接続が必要です。ISP から特定の情報(固定 IP アドレスや DHCP クライアント ID など)を受け取っている場合は、「AirMac ユーティリティ」で入力しなければならないことがあ ります。Time Capsule を設定するときは、この情報を用意してください。

# <span id="page-18-0"></span>新しいワイヤレスネットワークを作る

「AirMac ユーティリティ」の設定アシスタントを使用して、新しいワイヤレスネットワークを設 定できます。設定アシスタントは、ネットワークに名前を付けたり、パスワードでネットワーク を保護したり、その他のオプションを設定したりするために必要な手順を示します。

ネットワーク上で USB プリンタまたは USB ハードディスクを共有する場合:

- **1** プリンタまたはハードディスクを Time Capsule の USB(d)ポートに接続します。
- **2** 「AirMac ユーティリティ」を開きます。Macintosh の場合は「アプリケーション」フォルダ内の 「ユーティリティ」フォルダにあり、Windows XP を使用するコンピュータの場合は「スター ト」>「すべてのプログラム」>「AirMac」にあります。
- **3** Time Capsule を選択して、「続ける」をクリックします。 目的の Time Capsule が表示されない場合は、「再スキャン」をクリックして使用可能なワイヤレ ス装置をスキャンしてから、リストから Time Capsule を選びます。
- **4** 画面に表示される指示に従って、新しいネットワークを作成します。

# <span id="page-18-1"></span>インターネット接続環境を構成する/共有する

ネットワーク上の複数のワイヤレス接続のコンピュータまたは Ethernet ポート接続のコン ピュータでインターネット接続を共有する場合は、Time Capsule を AirMac ベースステーション として設定する必要があります。Time Capsule の設定が完了した後は、コンピュータは AirMac ネットワークを通じてインターネットにアクセスできます。Time Capsule はインターネットに 接続し、ワイヤレスネットワークを介して各コンピュータに情報を転送します。

「AirMac ユーティリティ」を使用して Time Capsule を設定する前に、DSL モデムまたはケーブ ルモデムを Time Capsule の Ethernet WAN (※) ポートに接続します。すでにインターネット への接続が可能になっている Ethernet ネットワークに Time Capsule を接続する場合は、そのま まその Ethernet ネットワークに接続します。

「AirMac ユーティリティ」の設定アシスタントを使用して、ISP 設定を入力し、Time Capsule を ほかのコンピュータとどのように共有するかを構成します。

- **1** 「AirMac ユーティリティ」を開きます。Mac OS X を使用するコンピュータの場合は「アプリケー ション」フォルダ内の「ユーティリティ」フォルダにあり、Windows XP を使用するコンピュー タの場合は「スタート」>「すべてのプログラム」>「AirMac」にあります。
- **2** Time Capsule を選択して、「続ける」をクリックします。

設定済みの Time Capsule に変更を加える場合は、変更を加える前に、その Time Capsule によっ て作られているネットワークに接続する必要がある場合があります。

変更したいワイヤレスネットワークを選択するには、Macintosh のメニューバーにある AirMac ステータスメニューを使用します。Windows XP を使用するコンピュータの場合、ネットワーク 名(SSID)が表示されるまでポインタをワイヤレス接続アイコンの上に置きます。複数のネット ワークが表示された場合は、リストから選択します。

**3** 画面に表示される指示に従って、Time Capsule のインターネット接続環境を構成および共有し ます。

「AirMac ユーティリティ」を使用すると、Time Capsule とネットワークをすばやく簡単に設定 できます。ネットワークへのアクセスを制限したり、DHCP の詳細オプションを設定するなど、 ネットワークの追加オプションを設定したい場合は、「AirMac ユーティリティ」の「ベースス テーション」メニューから「手動設定」を選択します。

<span id="page-20-0"></span>詳細なオプションを設定する

高度なセキュリティオプション、非公開ネットワーク、DHCP リース時間、アクセス制御、送信 電波の強さ、ユーザアカウントなど、Time Capsule のオプションをより詳細に設定したい場合 は、「AirMac ユーティリティ」を使用して手動で Time Capsule を設定します。

#### 詳細なオプションを設定するには:

- **1** 「AirMac ユーティリティ」を開きます。Macintosh の場合は「アプリケーション」フォルダ内の 「ユーティリティ」フォルダにあり、Windows XP を使用するコンピュータの場合は「スター ト」>「すべてのプログラム」>「AirMac」にあります。
- **2** リストに複数のワイヤレス装置が表示される場合は、構成するベースステーションを選びます。 目的の Time Capsule が表示されない場合は、「再スキャン」をクリックして使用可能なワイヤレ ス装置をスキャンしてから、リストから Time Capsule を選びます。

設定済みの Time Capsule に変更を加える場合は、変更を加える前に、その Time Capsule によっ て作られているネットワークに接続する必要がある場合があります。

変更したいワイヤレスネットワークを選択するには、Macintosh のメニューバーにある AirMac ステータスメニューを使用します。Windows XP を使用するコンピュータの場合、ネットワーク 名(SSID)が表示されるまでポインタをワイヤレス接続アイコンの上に置きます。複数のネット ワークが表示された場合は、リストから選択します。

**3** 「ベースステーション」メニューから「手動設定」を選択します。パスワードの入力を求められ た場合は、パスワードを入力します。

「AirMac ユーティリティ」の手動設定の機能について詳しくは、 www.apple.com/jp/support/airmac にある「AirMac ネットワーク構成の手引き AirMac ユー ティリティ編(Mac OS X v10.5 + Windows)」を参照してください。

# <span id="page-21-1"></span><span id="page-21-0"></span>パスワードを入力しないでワイヤレスクライアントからネットワーク にアクセスすることを許可する

お使いのネットワークが WPA パーソナルまたは WPA / WPA2 パーソナルを使ってパスワード で保護されている場合でも、ワイヤレスクライアントがネットワークパスワードを入力せずに ネットワークにアクセスできるよう、設定することができます。

クライアントからネットワークにアクセスすることを許可すると、クライアントの名前とワイヤ レス MAC アドレス (または AirMac ID) が「AirMac ユーティリティ」のアクセス制御リストに 保存されます。クライアントはリストから削除するまで残っています。アクセスを 24 時間だけ 許可し、その時間が経過したらそのクライアントはネットワークにアクセスできなくなるように 設定することもできます。

クライアントからワイヤレスネットワークにアクセスすることを許可すると、そのクライアント はネットワークパスワードを入力する必要がなくなります。

ネットワークパスワードを入力しないでクライアントからネットワークにアクセスすることを 許可するには:

- **1** 「AirMac ユーティリティ」を開き、Time Capsule を選択して、「ベースステーション」メニュー から「手動設定」を選びます。必要に応じてパスワードを入力します。
- **2** 「ベースステーション」メニューから「ワイヤレスクライアントを追加」を選択します。
- **3** クライアントに許可するネットワークアクセス方法を選択します:
	- Â「PIN」を選択した場合は、ネットワークアクセスを必要とするクライアントが入力する 8 桁の 数字を入力します。
	- Â「最初に接続したクライアント」を選択した場合は、ネットワークに接続しようとする最初のク ライアントにネットワークアクセスが許可されます。

クライアントがネットワークに接続されるまで、Time Capsule の LED が青色に点灯しています。

ネットワークへのアクセスを 1 日だけ許可したい場合は、「クライアントのアクセスを 24 時間に 制限」を選択します。このオプションを選択しない場合は、クライアントのアクセスはリストか らクライアントを削除するまで許可されます。

# <span id="page-22-1"></span><span id="page-22-0"></span>Time Capsule で Time Machine を使用する

Mac OS X Leopard の「Time Machine」アプリケーションでは、写真、音楽、ムービー、書類 など、コンピュータ上のあらゆるもののバックアップを作成することができます。 「Time Machine」を設定した後は、定期的かつ自動的にコンピュータのバックアップが作成され ます。

Mac OS X v10.5.2 以降を使用している場合は、はじめて Time Capsule に接続すると、Time Capsule を使用してファイルのバックアップを作成するかどうか「Time Machine」から尋ねら れます。「バックアップに使用」をクリックすると、後は「Time Machine」が設定してくれます。

自動バックアップ作成を設定したり、別のバックアップディスクに変更したり、その他の設定 を調整したりするときは、Mac OS X Leopard の「システム環境設定」にある「Time Machine」パネルを使用します。

**Mac OS X Leopard** を使用するコンピュータで「**Time Machine**」を設定または調整するには: **1** 「アップル」>「システム環境設定」と選択してから、「Time Machine」をクリックします。

- **2** スイッチをスライドさせて「入」にします。
- **3** 「ディスクを変更」をクリックします。
- **4** Time Capsule を選択し、「バックアップに使用」をクリックします。

Time Capsule と「Time Machine」で最初にバックアップを作成するときは、バックアップデー タの量によっては翌日までかかる場合があります。最初のバックアップの速度を上げるには、 Ethernet を使って Time Capsule をコンピュータに接続してください。それ以降のバックアップ では、前回のバックアップから変更されたファイルのバックアップだけが作成されるので、バッ クアップにそれほど時間がかからなくなります。

Time Capsule は、ノート型コンピュータにとっても優れたワイヤレス・バックアップ・ソリュー ションです。最初のバックアップは時間がかかる可能性があるため、ノート型コンピュータを電 源アダプタにつないでください。バッテリー電源が節約される上、バックアップが中断されるこ とがなくなります。また、ワイヤレスパフォーマンスを最適化するために、ノート型コンピュー タは Time Capsule と同じ部屋に置いてください。

バックアップ作成中に Mac をシステム終了したり Mac がスリープ状態になった場合は、バック アップが中止されます。Mac を再度起動した後に、残りのバックアップが続行されます。

「Time Machine」について詳しくは、Mac OS X Leopard を使用するコンピュータで Finder メ ニューから「ヘルプ」>「Mac ヘルプ」と選択し、検索フィールドに「Time Machine」と入力します。

<span id="page-24-0"></span>**<sup>3</sup>** ヒントとトラブルシューティング

**3**

この章では、Time Capsule を使用する上でよくあるトラブルをすばや く解決できる方法を紹介します。

<span id="page-24-1"></span>インターネットに接続できない場合

- コンピュータから直接インターネットに接続してみてください。接続できない場合は、ネット ワーク設定が正しいことを確認してください。正しく設定されているようなのに接続できない 場合は、インターネット・サービス・プロバイダ(ISP)に問い合わせてください。
- Â 正しいワイヤレスネットワークに接続していることを確認してください。

<span id="page-24-2"></span>ネットワークや Time Capsule のパスワードを忘れてしまった場合

Time Capsule をリセットすることで、AirMac ネットワークや Time Capsule のパスワードをデ フォルトに戻すことができます。

**Time Capsule** のパスワードをリセットするには:

**1** 先がとがったもの(ボールペンなど)を使って、リセットボタンを 1 秒間押し続けます。 重要:リセットボタンを 1 秒を超えて押し続けすぎると、ネットワーク設定が失われるおそれが あります。

- **2** AirMac ネットワークを選択します。
	- Â Macintosh の場合、メニューバーにある AirMac ステータスメニューで、Time Capsule で構成 されたネットワークを選択します(ネットワーク名は変更されません)。
	- Windows XP を使用するコンピュータの場合、AirMac ネットワーク名 (SSID) が表示される までポインタをワイヤレス接続アイコンの上に置きます。複数のネットワークが表示された場 合は、リストから選択します。
- **3** 「AirMac ユーティリティ」を開きます(Macintosh の場合は「アプリケーション」フォルダ内の 「ユーティリティ」フォルダにあり、Windows XP を使用するコンピュータの場合は「スター ト」>「すべてのプログラム」>「AirMac」にあります)。
- **4** Time Capsule を選択して、「ベースステーション」メニューから「手動設定」を選択します。
- **5** ツールバーで「AirMac」をクリックしてから、「ベースステーション」をクリックします。
- **6** Time Capsule の新しいパスワードを入力します。
- **7** 暗号化機能を使用してAirMacネットワークのパスワード保護を有効にするときは、「ワイヤレス」 をクリックし、「ワイヤレスセキュリティ」ポップアップメニューから暗号化方式を選択します。 暗号化機能を使用する場合は、AirMac ネットワーク用の新しいパスワードを入力してください。
- **8** 「アップデート」(Macintosh の場合)または「更新」(Windows の場合)をクリックして、Time Capsule を再起動し、新しい設定を読み込みます。

# <span id="page-25-0"></span>Time Capsule が応答しない場合

電源コンセントから外し、もう一度接続してみます。

Time Capsule が完全に応答しなくなった場合は、出荷時の設定にリセットする必要があります。

重要:Time Capsule を出荷時の設定にリセットすると、現在の設定はすべて消去され、Time Capsule の設定が購入時の状態に戻ります。

**Time Capsule** を出荷時の設定に戻すには:

■ 先がとがったもの(ボールペンなど)を使って、ステータスランプが速く点滅するまで(約5 秒 間)リセットボタンを押し続けます。

Time Capsule は次の設定内容にリセットされます:

- Â Time Capsule は DHCP を使って IP アドレスを取得します。
- ネットワーク名が「Apple Network XXXXXX」にリセットされます(「XXXXXX」は AirMac ID の最後の 6 桁の番号です)。
- Time Capsule のパスワードが public にリセットされます。

#### それでも **Time Capsule** が応答しない場合は、次の操作を試してください:

- **1** Time Capsule を電源コンセントから取り外します。
- **2** 先がとがったものを使って、Time Capsule を電源につなぐ間リセットボタンを押し続けます。

# <span id="page-26-1"></span><span id="page-26-0"></span>Time Capsule のステータスランプがオレンジ色に点滅する場合

Ethernet ケーブルが適切に接続されていないか、Time Capsule が AirMac ネットワークの通信 圏外にあるか、インターネット・サービス・プロバイダで問題が発生している可能性があります。 DSL モデムまたはケーブルモデムを使ってインターネットに接続している場合は、そのモデムが ネットワークまたはインターネットへの接続を失っている可能性があります。モデムが適切に動 作しているように見える場合でも、モデムを電源から切断し、数秒間待ってから、再度接続して みてください。モデムを再度電源に接続する前に、Time Capsule が Ethernet を介してモデムに 直接接続されていることを確認してください。

ランプが点滅する理由について詳しくは、「AirMac ユーティリティ」を開き、Time Capsule を 選択して、「ベースステーション」メニューから「手動設定」を選択してください。「ベースス テーションの状況」をクリックすると、点滅するランプに関する情報が表示されます。

#### 第 **3** 章 ヒントとトラブルシューティング **27**

AirMac 環境設定の「ベースステーションの問題を監視」を選択することもできます。ベースス テーションに問題がある場合は「AirMac ユーティリティ」が開くので、画面に表示される指示 に従って問題を解決してください。

# <span id="page-27-0"></span>プリンタが応答しない場合

Time Capsule の USB ポートにプリンタを接続していて、AirMac ネットワークのコンピュータ がプリントできない場合は、次の操作を実行してください:

- **1** プリンタのプラグが電源に接続されていて、電源が入っていることを確かめます。
- **2** ケーブルが、プリンタと Time Capsule の USB ポートにしっかりと接続されていることを確かめ ます。
- **3** プリンタがクライアントコンピュータの「プリンタリスト」ウインドウで選択されていることを 確かめます。

#### **Mac OS X v10.5** 以降を使用する **Macintosh** の場合は、次のように操作します:

- Â「アップル」>「システム環境設定」と選択してから、「プリントとファクス」をクリックします。
- •「追加」(+)ボタンをクリックしてリストからプリンタを選択し、「追加」(+)ボタンをクリッ クします。

#### **Mac OS X v10.2.7** 以降を使用する **Macintosh** の場合は、次のように操作します:

- Â「プリンタ設定ユーティリティ」(「アプリケーション」フォルダ内の「ユーティリティ」フォル ダにあります)を開きます。
- Â プリンタがリストにない場合は、「追加」をクリックします。
- ポップアップメニューから「Bonjour」を選択し、プリンタを選択して「追加」(+)をクリッ クします。

#### **28** 第 **3** 章 ヒントとトラブルシューティング

#### **Windows XP** を使用するコンピュータの場合は、次のように操作します:

- Â「スタート」メニューから「プリンタと FAX」を開きます。
- Â プリンタを選択します。目的のプリンタがリストにない場合は、「プリンタのインストール」を クリックして、画面に表示される指示に従います。
- **4** プリンタの電源を切り、数秒間待ってから、もう一度電源を入れます。

# <span id="page-28-0"></span>AirMac ソフトウェアをアップデートする

アップルでは、AirMac ソフトウェアを定期的にアップデートしています。Time Capsule をアッ プデートして最新のソフトウェアを使用することをお勧めします。

「AirMac ユーティリティを開くときにアップデートを確認」(Windows の場合は「AirMac ユー ティリティを開くときに更新を確認」)、または AirMac 環境設定で「アップデートを確認する頻 度」(Windows の場合は「更新 を確認」)を選択できます。「アップデートを確認する頻度」 (Windows の場合は「更新を確認」)を選択する場合は、自動的にアップデートを確認する頻度 (「毎週」など)をポップアップメニューから選択します。

# <span id="page-28-1"></span>Time Capsule の配置に関する注意事項

次の推奨事項は、Time Capsule で最適なワイヤレス通信範囲およびネットワーク範囲を実現す るために役に立ちます。

- Â 大きな家具や壁などの障害物がほとんどない空きスペースに、Time Capsuleを配置してくださ い。金属面から離して配置してください。
- Â Time Capsuleを家具の裏に配置する場合は、Time Capsuleと家具の間に3 cm以上の空間を空 けてください。
- Time Capsule を 3 面以上の金属面に囲まれている場所に配置しないでください。

#### 第 **3** 章 ヒントとトラブルシューティング **29**

- Â AV機器を置いた部屋にTime Capsuleを配置する場合は、Time Capsuleをオーディオケーブル、 ビデオケーブル、または電源ケーブルで取り囲まないようにしてください。ケーブルが片側に 集まるように Time Capsule を配置してください。Time Capsule とケーブルの間にできるだけ 広い空間を維持してください。
- 電子レンジ、2.4 または 5 GHz (ギガヘルツ)のコードレス電話、およびその他の干渉源から 7.6 m (25 フィート)以上離れた場所に Time Capsule を配置してください。
- Â ほかのもの(書籍、紙、小動物など)を Time Capsule の上に置かないでください。Time Capsule の冷却に影響することがあります。

# <span id="page-29-0"></span>AirMac への干渉を引き起こすもの

干渉源を遠ざければ、トラブルが起きる可能性は少なくなります。以下のものは、AirMac 通信 と干渉することがあります:

- 電子レンジ
- DSS (Direct Satellite Service)の無線周波数
- ある種の衛星用アンテナに付属する古い同軸ケーブルは干渉を引き起こすことがあります。装 置の製造元に問い合わせて、新しいケーブルを入手してください。
- 電線、鉄道架線、発電所などの大規模な電気設備
- Â 2.4または5 GHz帯で使用されるコードレス電話機。電話機またはAirMacの通信に問題がある場 合は、ベースステーションまたは Time Capsule が使用するチャンネルを変更するか、電話機 が使用するチャンネルを変更してください。
- 近接したチャンネルを使用している隣接したベースステーション。たとえば、ベースステーショ ン A をチャンネル 1 に設定している場合は、ベースステーション B をチャンネル 6 または 11 に設定しなければなりません。

<span id="page-30-1"></span><span id="page-30-0"></span>**<sup>4</sup>** 追加情報/サービス/サポート

Time Capsule の使いかたの詳細は、Web およびオンスクリーンヘル プでも参照できます。

# インターネットでのサービス/サポート

Time Capsule の最新情報については、www.apple.com/jp/airmac にアクセスしてください。

Time Capsule のユーザ登録を行うには(Time Capsule CD に収録されているソフトウェアをイ ンストールしたときに登録しなかった場合)、www.apple.com/jp/registration にアクセスして ください。

AirMac のサポート情報、製品についての情報や意見の交換、最新のアップルソフトウェアのダ ウンロードについては、www.apple.com/jp/support/airmac にアクセスしてください。

日本国外でのサポートについては、www.apple.com/jp/support にアクセスしてお住まいの国や 地域を選んでください。

# オンスクリーンヘルプ

Time Capsuleでの「AirMacユーティリティ」の使いかたについて詳しい情報を見るには、「AirMac ユーティリティ」を開き、「ヘルプ」>「AirMac ユーティリティヘルプ」と選択します。

# 保証サービスを利用する

Time Capsule が損傷したり、正しく機能しない場合は、このガイド、オンスクリーンヘルプ、お よびインターネットのサービス/サポートの指示に従ってください。

それでも Time Capsule が機能しない場合は、www.apple.com/jp/support にアクセスして保証 サービスの利用に関する情報を参照してください。

# **Time Capsule** のシリアル番号が印刷されている場所

シリアル番号は Time Capsule の底面に印刷されています。

# <span id="page-32-0"></span>**Time Capsule** の仕様と安全に関する ガイドライン

# **Time Capsule** の仕様

- Â 周波数帯域: 2.4 および 5 GHz
- Â ワイヤレス出力: 最大 23 dBm(公称値)
- 規格: 802.11 DSSS 1 および 2 Mbps 規格、802.11a、802.11b、802.11g 仕様、および 802.11n ド ラフト仕様

# インターフェイス

- RJ-45 10/100/1000Base-T ギガビット Ethernet WAN (※) × 1 基
- RJ-45 10/100/1000Base-T ギガビット Ethernet LAN (<->) × 3 基
- USB (Universal Serial Bus  $\dot{\Psi}$ ) 2.0
- 802.11 a/b/g/n AirMac Extreme ワイヤレス

# 動作環境

- 動作時温度: 0° C ~ 35° C (32° F ~ 95° F)
- 保管時温度: –25° C ~ 60° C (–13° F ~ 140° F)
- Â 相対湿度(稼働時): 20%~ 80%の相対湿度
- Â 相対湿度(保管時): 10%~ 90%の相対湿度(結露しないこと)

外形寸法と重量

- 長さ: 197.0 mm (7.75 インチ)
- •幅: 197.0 mm (7.75 インチ)
- 高さ:36.33 mm (143 インチ)
- 重量: 1.6 キログラム (3.5 ポンド)

ハードウェア **MAC**(**Media Access Control**)アドレス

Time Capsule には次の 3 つのハードウェア・アドレスがあり、これらはケースの底面に印刷さ れています:

- Â AirMac ID:ワイヤレスネットワーク上で Time Capsule を識別するために使用される 2 つの アドレスです。
- Ethernet ID: Time Capsule をインターネットに接続するときに、このアドレスを ISP に知ら せなければならない場合があります。

# **Time Capsule** を安全に使用する

- Time Capsule を電源コンセントから取り外さない限り、電源を完全に切ることはできません。
- Time Capsuleをコンセントに接続したりコンセントから取り外すときは、必ずプラグの側面を 持ってください。プラグの金属部分をさわらないでください。
- Time Capsule のケースは、電源コンセントから取り外しているときでも絶対に開けないでくだ さい。Time Capsule の修理が必要な場合は、31 [ページの「追加情報/サービス/サポート」](#page-30-1) を参照してください。
- コネクタをポートに無理に差し込まないでください。コネクタとポートが簡単に結合しない場 合は、それらが適合していない可能性があります。コネクタがポートに適合していること、ま た、コネクタとポートを正しい向きで合わせていることを確かめてください。

# 動作および保管温度について

• Time Capsule を使っているときにケースが温かくなるのは異常ではありません。Time Capsule のケースは、内部の熱を外部に移す冷却面の役目をします。

# 湿気のある場所を避ける

警告:感電や怪我を防止するため、水の近くや湿気のある場所で Time Capsule を使用しない でください。

- Â 飲み物、洗面台、浴槽、シャワー室など、水気のある場所から離れたところに Time Capsule を 設置してください。
- Â Time Capsule を直射日光や雨などの湿気にさらさないでください。
- Â Time Capsule に食べ物や液体をこぼさないように注意してください。こぼしてしまった場合 は、ふき取る前に電源コンセントから取り外してください。
- Time Capsule を屋外で使用しないでください。Time Capsule は屋内で使用する製品です。

# 自分で修理しない

警告:Time Capsule のケースを開けたり、分解したりしないでください。感電の危険があり、 また製品保証が無効になります。内部には、お使いの方がご自身で修理できる部品はありま せん。

# 取り扱いについて

Time Capsule は、不適切な保管や取り扱いによって損傷する場合があります。Time Capsule を 持ち運ぶときは、落とさないように注意してください。

# <span id="page-35-0"></span>法規制の順守に関する情報

#### **Wireless Radio Use**

This device is restricted to indoor use due to its operation in the 5.15 to 5.25 GHz frequency range to reduce the potential for harmful interference to cochannel Mobile Satellite systems.

Cet appareil doit être utilisé à l'intérieur.

#### **Exposure to Radio Frequency Energy**

The radiated output power of this device is well below the FCC and EU radio frequency exposure limits. However, this device should be operated with a minimum distance of at least 20 cm between its antennas and a person's body and the antennas used with this transmitter must not be colocated or operated in conjunction with any other antenna or transmitter subject to the conditions of the FCC Grant.

#### **FCC Declaration of Conformity**

This device complies with part 15 of the FCC rules. Operation is subject to the following two conditions: (1) This device may not cause harmful interference, and (2) this device must accept any interference received, including interference that may cause undesired operation. See instructions if interference to radio or television reception is suspected.

#### **Radio and Television Interference**

This computer equipment generates, uses, and can radiate radio-frequency energy. If it is not installed and used properly—that is, in strict accordance with Apple's instructions—it may cause interference with radio and television reception.

This equipment has been tested and found to comply with the limits for a Class B digital device in accordance with the specifications in Part 15 of FCC rules. These specifications are designed to provide reasonable

protection against such interference in a residential installation. However, there is no guarantee that interference will not occur in a particular installation.

You can determine whether your computer system is causing interference by turning it off. If the interference stops, it was probably caused by the computer or one of the peripheral devices.

If your computer system does cause interference to radio or television reception, try to correct the interference by using one or more of the following measures:

- Turn the television or radio antenna until the interference stops.
- Move the computer to one side or the other of the television or radio.
- Move the computer farther away from the television or radio.
- Plug the computer into an outlet that is on a different circuit from the television or radio. (That is, make certain the computer and the television or radio are on circuits controlled by different circuit breakers or fuses.)

If necessary, consult an Apple Authorized Service Provider or Apple. See the service and support information that came with your Apple product. Or, consult an experienced radio/television technician for additional suggestions.

*Important:* Changes or modifications to this product not authorized by Apple Inc. could void the EMC compliance and negate your authority to operate the product.

This product was tested for FCC compliance under conditions that included the use of Apple peripheral devices and Apple shielded cables and connectors between system components. It is important that you use Apple peripheral devices and shielded cables and connectors between system components to reduce the possibility of causing interference to radios, television sets, and other electronic devices. You can obtain Apple peripheral devices and the proper shielded cables and connectors through an Apple-authorized dealer. For non-Apple peripheral devices, contact the manufacturer or dealer for assistance.

*Responsible party (contact for FCC matters only) Apple Inc., Corporate Compliance, 1 Infinite Loop M/S 26-A, Cupertino, CA 95014-2084*

#### **Industry Canada Statement**

This Class B device meets all requirements of the Canadian interference-causing equipment regulations.

Cet appareil numérique de la Class B respecte toutes les exigences du Règlement sur le matériel brouilleur du Canada.

#### **VCCI** クラス **B** 基準について

情報処理装置等電波障害自主規制について

この装置は、情報処理装置等電波障害白主規制協議 会(VCCI)の基準に基づくクラスB情報技術装置で す。この装置は家庭環境で使用されることを目的と していますが、この装置がラジオやテレビジョン受 信機に近接して使用されると、受信障害を引き起こ すことがあります。

取扱説明書に従って正しい取扱をしてください。

# **Europe—EU Declaration of Conformity**

For more information, see www.apple.com/euro/ compliance.

## **European Union — Disposal Information**

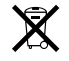

This symbol means that according to local laws and regulations your product should be disposed of separately from household waste. When this product reaches its end of life, take it to a collection point designated by local authorities. Some collection points accept products for free. The separate collection and recycling of your product at the time of disposal will help conserve natural resources and ensure that it is recycled in a manner that protects human health and the environment.

# 廃棄とリサイクルに関する情報

本製品にはバッテリーが内蔵されています。廃棄の際には、 お住まいの地域の法規制を順守してください。アップルのリ サイクルプログラムについては、

www.apple.com/jp/environment にアクセスしてください。

*California:* The coin cell battery in your product contains perchlorates. Special handling and disposal may apply. Refer to www.dtsc.ca.gov/hazardouswaste/ perchlorate.

Deutschland: Dieses Gerät enthält Batterien. Bitte nicht in den Hausmüll werfen. Entsorgen Sie dieses Gerätes am Ende seines Lebenszyklus entsprechend der maßgeblichen gesetzlichen Regelungen.

*Nederlands:* Gebruikte batterijen kunnen worden ingeleverd bij de chemokar of in een speciale batterijcontainer voor klein chemisch afval (kca) worden gedeponeerd.

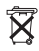

*Taiwan:*

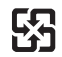

廢電池請回收

# **Singapore Wireless Certification**

Complies with **IDA** Standards DB00063

# 中国

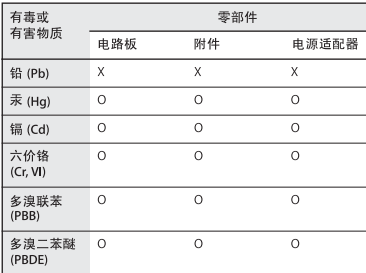

O: 表示该有毒有害物质在该部件所有均质材料中的含量均在 SJ/T 11363-2006 规定的限量要求以下。

X: 表示该有毒有害物质至少在该部件的某一均质材料中的含 量超出 SJ/T 11363-2006 规定的限量要求。

根据中国电子行业标准 SI/T11364-2006 和相关的中国 政府法规,本产品及其某些内部或外部组件上可能带 有环保使用期限标识。取决于组件和组件制造商, 产 品及其组件上的使用期限标识可能有所不同。组件上 的使用期限标识优先于产品上任何与之相冲突的或不 同的环保使用期限标识。

### **Taiwan Warning Statements**

#### 於 2.4GHz 區域內操作之 無線設備的警告聲明

經型式認證合格之低功率射頻電機,非經許可,公司、 商號或使用者均不得擅自變更頻率、加大功率或變更原 設計之特性及功能。低功率射頻電機之使用不得影響飛 航安全及干擾合法通信;經發現有干擾現象時,應立即 停用,並改善至無干擾時方得繼續使用。前項合法通信 指依電信法規定作業之無線電通信。低功率射頻電機須 忍受合法通信或工業、科學及醫療用電波輻射性電機設 備之干擾。

#### 於 5.25GHz 至 5.35GHz 區域內操作之 無線設備的警告聲明

T作頻率 5.250 ~ 5.350GHz 該類段限於室內使用。

#### **Korea Warning Statements**

"당해 무선설비는 운용 중 전파혼신 가능성이 있음" "이 기기는 인명안전과 관련된 서비스에 사용할 수 없습니다"

B급 기기 (가정용 정보통신기기) 이 기기는 가정용으로 전자파적합등록을 한 기기로서 주거지역에서는 물론 모든지역에서 사용함 수 있습니다.

© 2009 Apple Inc. All rights reserved.

Apple、Apple ロゴ、Apple TV、Bonjour、iPod、Leopard、 Macintosh、Mac OS、および Time Capsule は、米国その他 の国で登録された Apple Inc. の商標です。AirMac、AirMac Express、AirMac Extreme、Finder、および Time Machine は、Apple Inc. の商標です。商標「iPhone」は、アイホン株 式会社の許諾を受けて使用しています。

本書に記載のその他の製品名および社名は、各社の商標であ る場合があります。

www.apple.com/jp/airmac www.apple.com/jp/support/airmac

J019-1384-A